## **■「なんでも経審 Plus」のバックアップデータの追加機能について**

他のパソコンで作成したバックアップデータから必要な会社情報を選択して、ご利用中の「なんでも経審 Plus」に取り込むことができます。

※取り込まれる情報は、会社情報(許可情報・営業所情報・職員情報を含む)、建設業許可、経営事項審査、 経営状況分析、財務諸表、委任状、評点計算の情報になります。

【バックアップデータの追加機能により、こんなことができるようになりました!】

1.他のPCで入力したデータを追加することができます。また、データ共有設定と組み合わせることで、全て のデータを事務所内で一元管理できます。

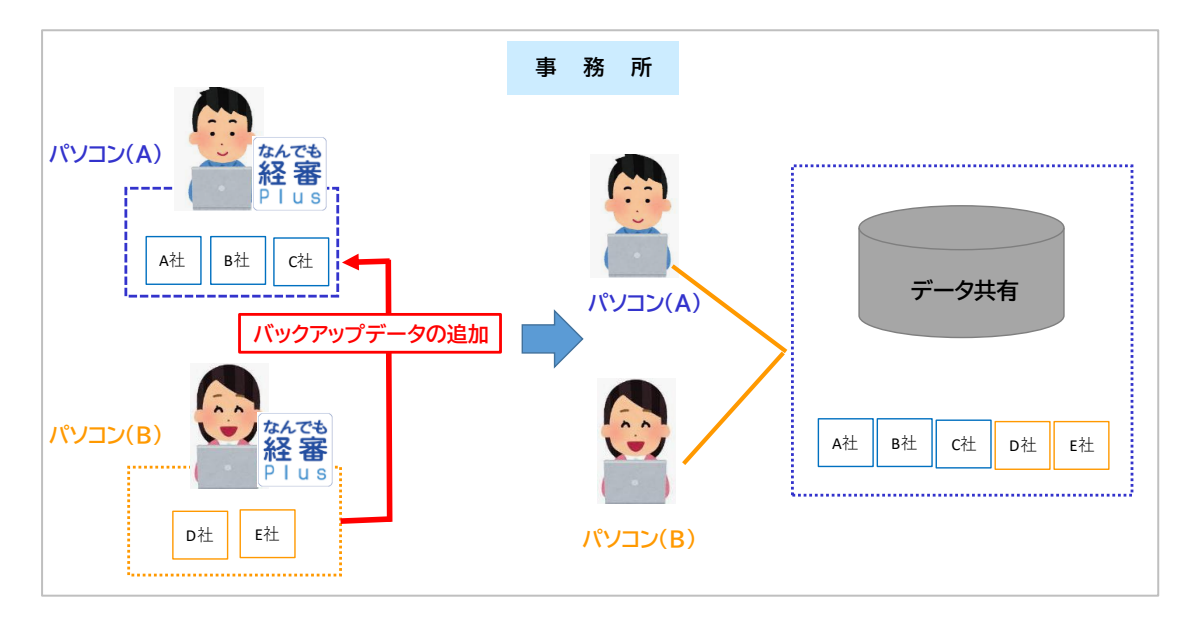

2.バックアップデータがあれば、テレワーク等、事務所以外の場所でもデータ入力・更新ができます。 事務所以外で入力・更新されたデータは、出勤時に事務所の PC へバックアップデータの追加機能を利用 してデータを追加してください。

 ※事務所以外(自宅等)で入力・更新した C 社を事務所の PC へ追加した場合、元々存在している C 社の データは上書きされません。更新前の C 社のデータは削除することをお勧めいたします。

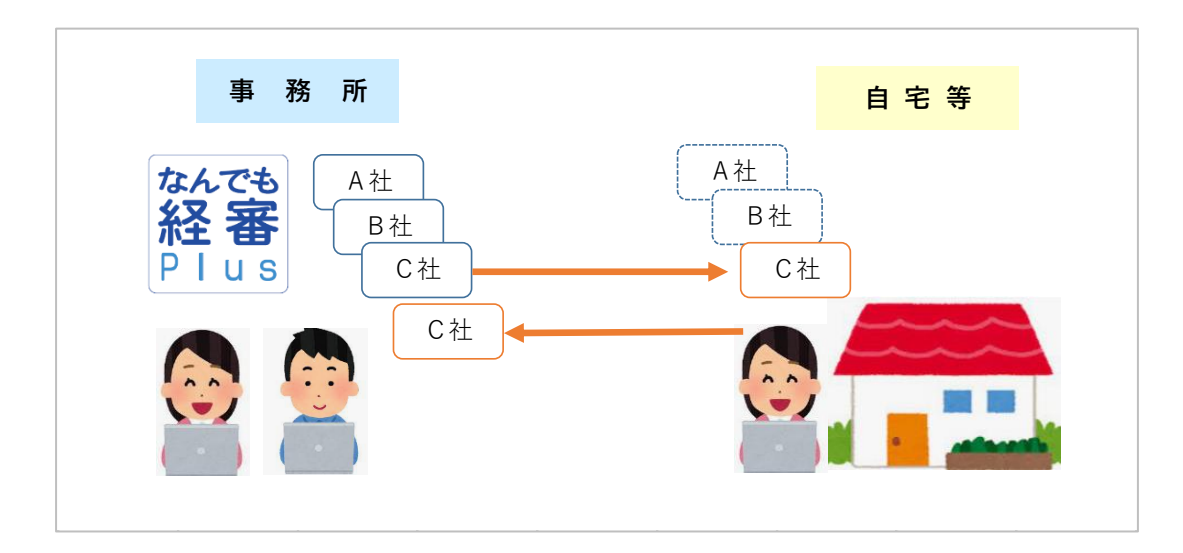

## **■具体的な操作手順**

**(Step1) パソコン(B)で「なんでも経審Plus」を起動し、バックアップ・リカバリ機能よりバックアップを作 成(出力)します。**

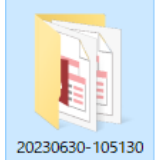

※指定した場所(デスクトップ等)に日時フォルダが保存されます。 フォルダ名の変更やフォルダ内のファイルの移動等は復元できなくなる ためお止めください。

- **(Step2)パソコン(A)の「なんでも経審 Plus」に パソコン(B)で作成した「なんでも経審 Plus」の会社情 報を追加します。(パソコン(B)のバックアップフォルダは USB 等でパソコン(A)へ保存ください。)** ※ここでは、パソコン(B)で作成した「なんでも経審 Plus」の会社情報を2社取込む説明をいたし ます。
	- パソコン(A)の「なんでも経審 Plus」を起動し、「トップ画面」→「その他機能 各種設定」→「バックア ップデータの追加」と進みます。

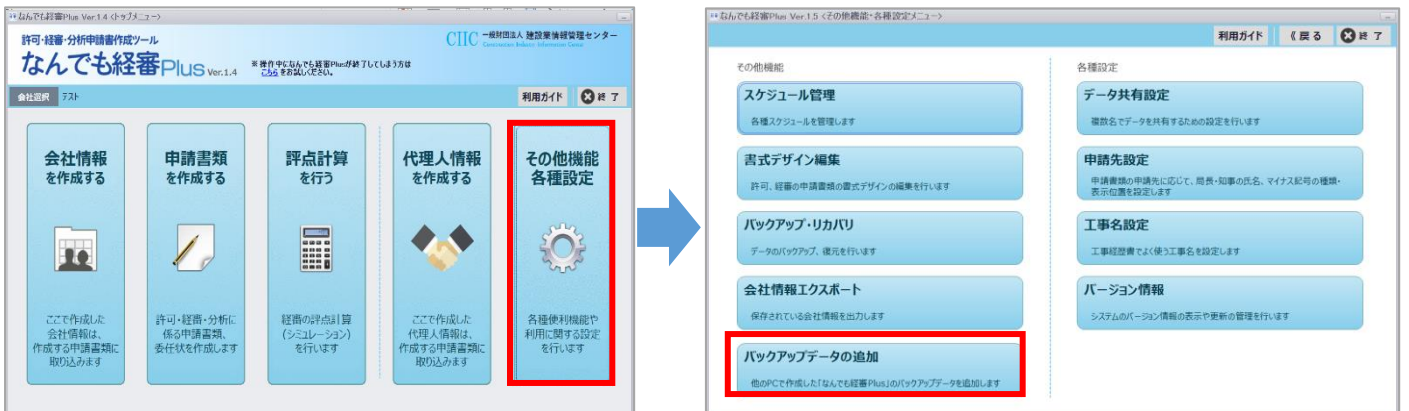

 「参照ボタン」より、パソコン(B)の「なんでも経審 Plus」のバックアップデータフォルダを選択→ 「バックアップリスト」のバックアップフォルダ名を選択→「次の画面へ」を押下しバックアップデータ を追加する画面へ進みます。

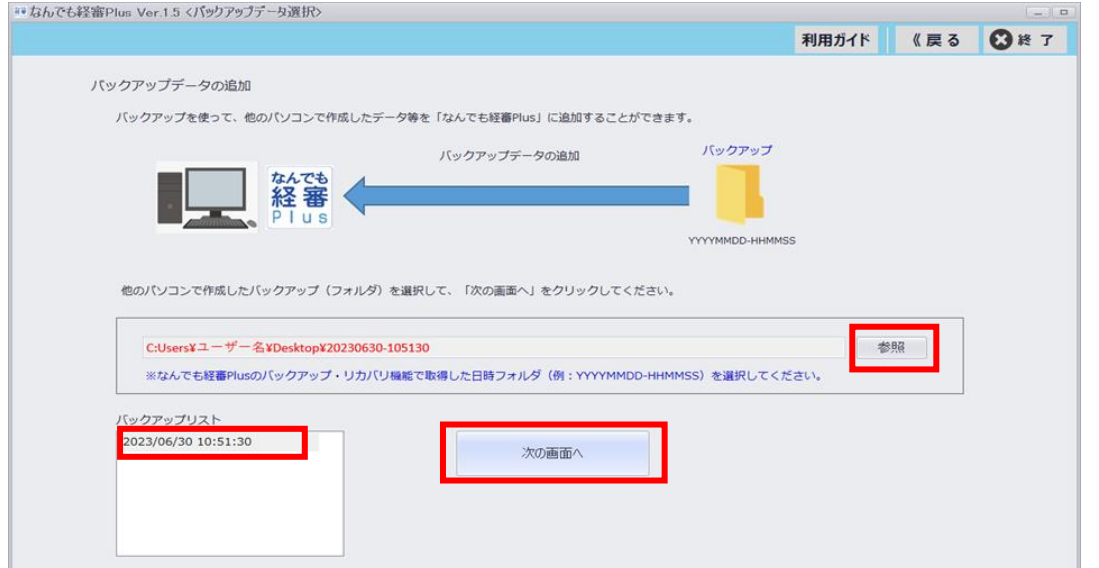

 「【バックアップに保存されている会社情報】」の一覧から追加する会社情報にチェックを入れてくだ さい。

※選択した会社情報は新規に追加されます。登録済みの会社情報が上書きされることはありません。

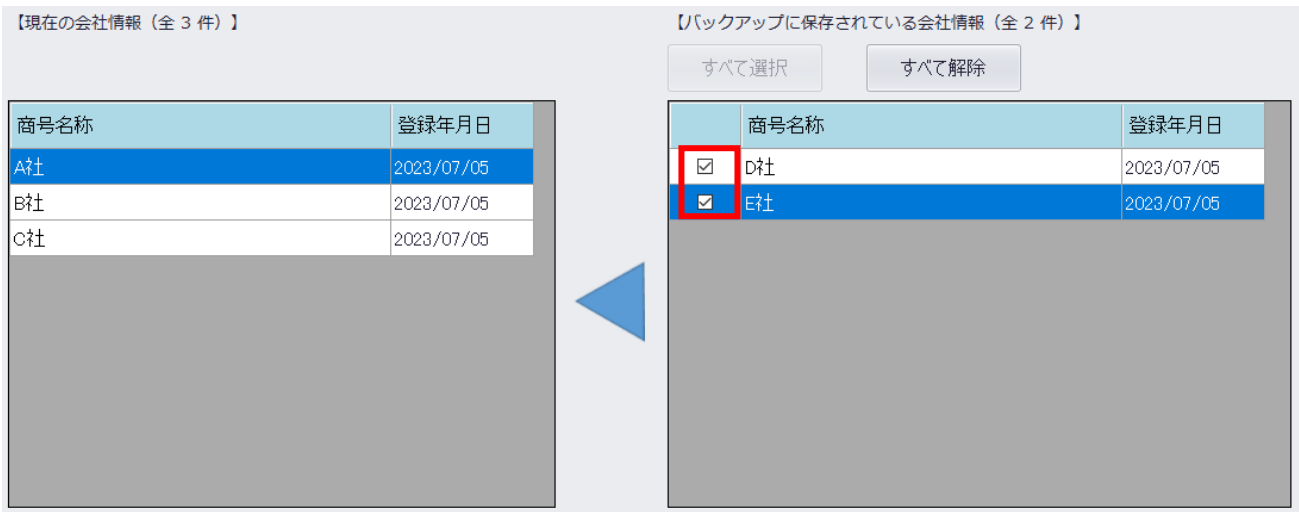

対象の会社情報を選択したら「バックアップデータを追加する」ボタンを押下してください。

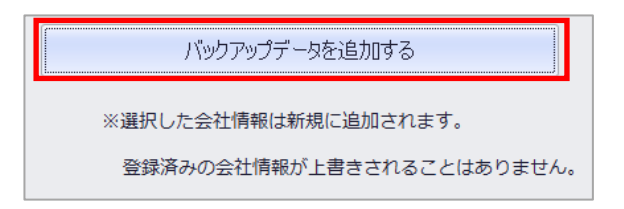

対象の会社情報の件数と商号名称が表示され、「はい」ボタンを押すことで処理が開始されます。

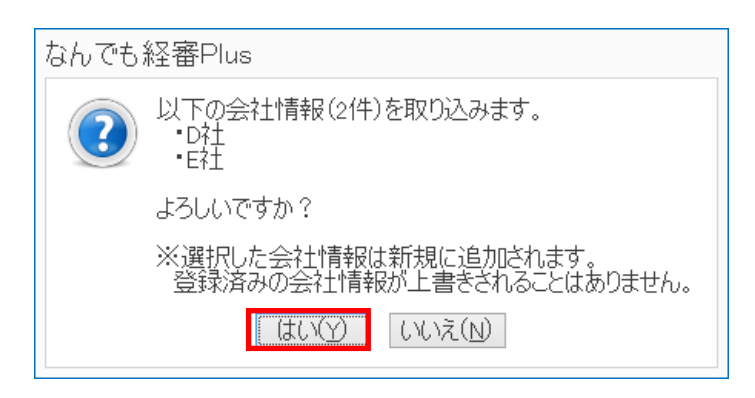

 会社情報の取込後、再起動の確認メッセージが表示されますので、「OK」ボタンを押下してくださ い。

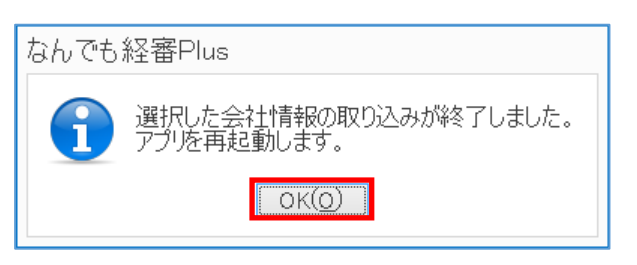

## 再起動後、会社一覧画面を確認してください(選択した会社情報が追加されています)。

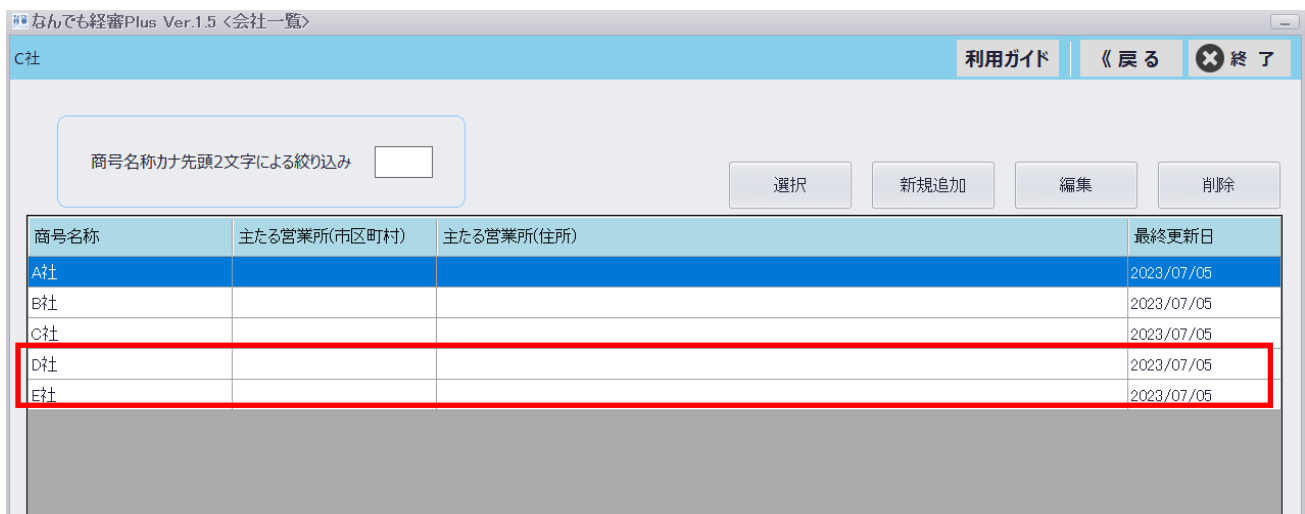

以上で会社情報の追加が完了です。